### **DocuSign Quick Reference Guide**

### **Step 1:**

Open the email & click "REVIEW DOCUMENT"

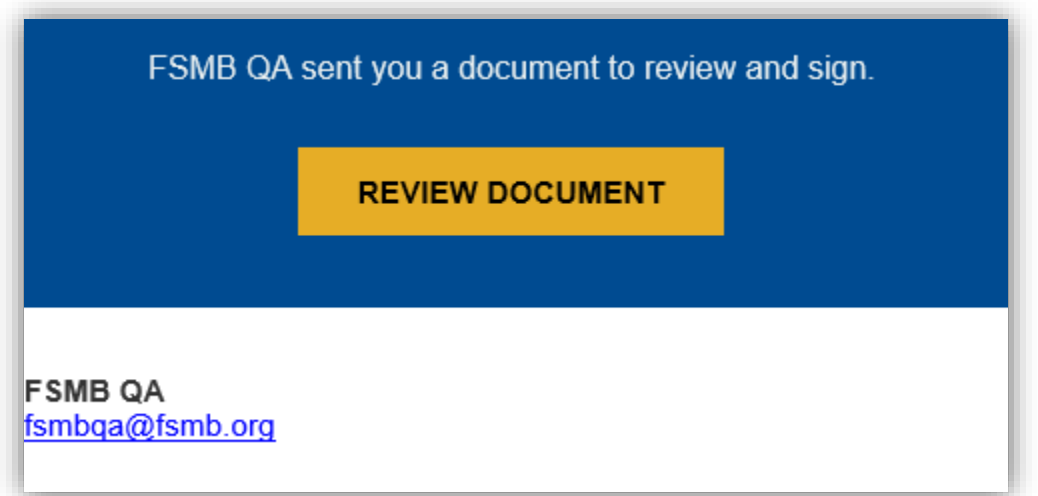

### **Step 2:**

Please read the records & disclosure document then select the box to agree & click CONTINUE

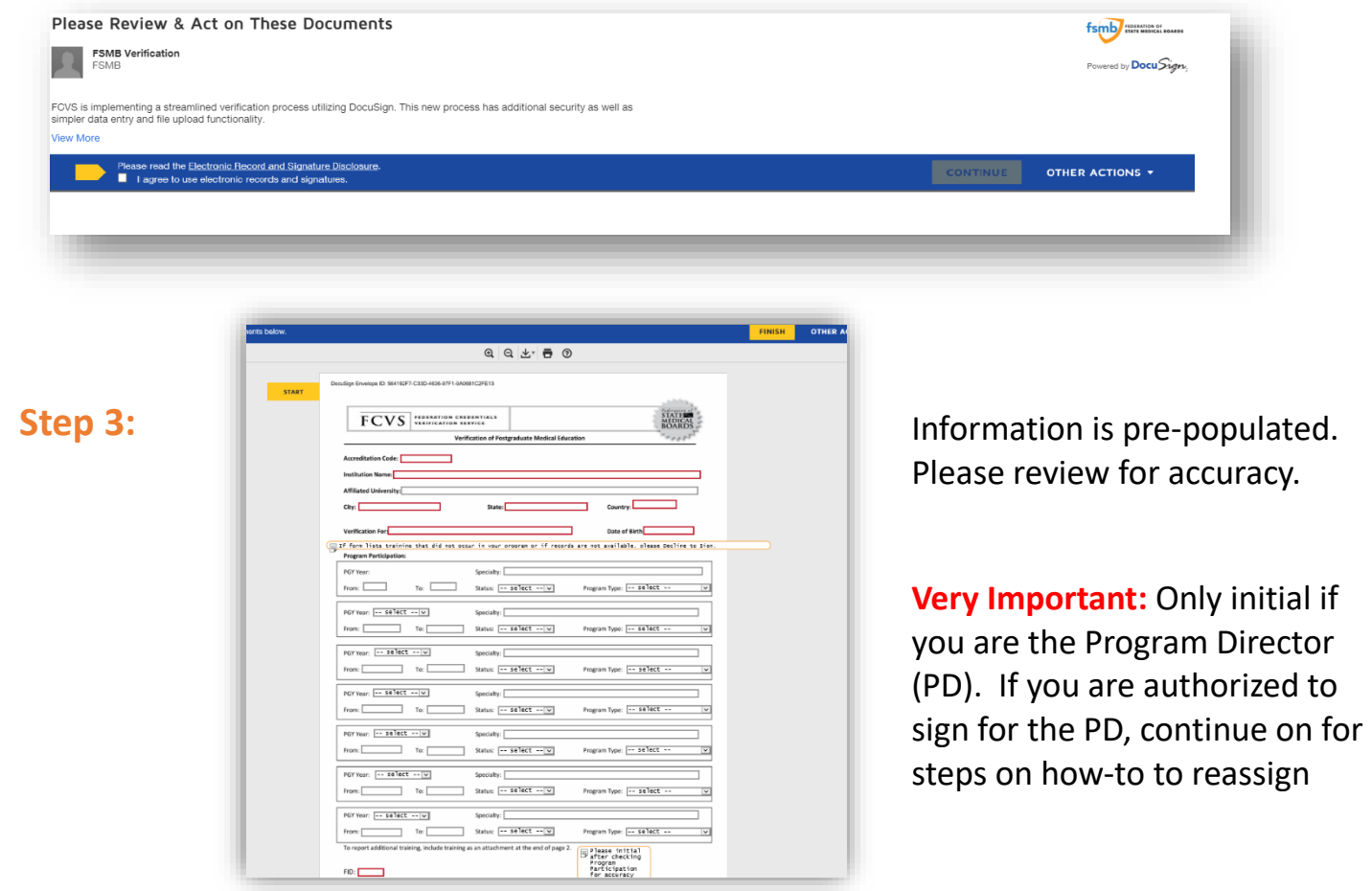

#### **Step 4:** Scroll down. Review and complete Unusual Circumstance questions

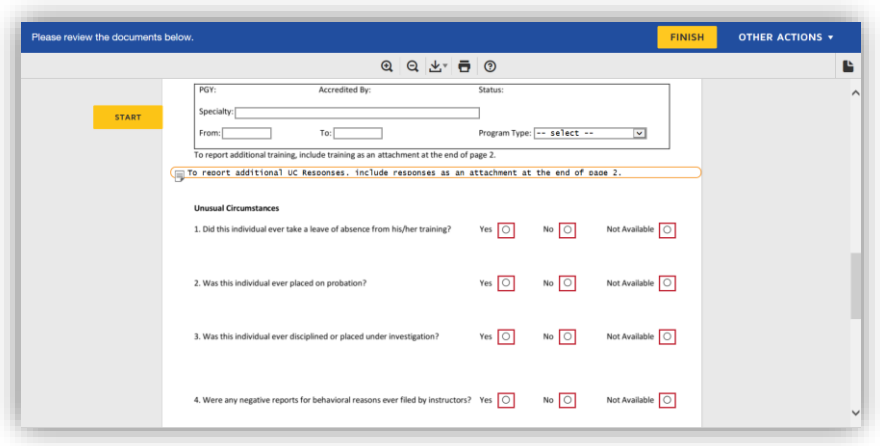

### **Step 5:**

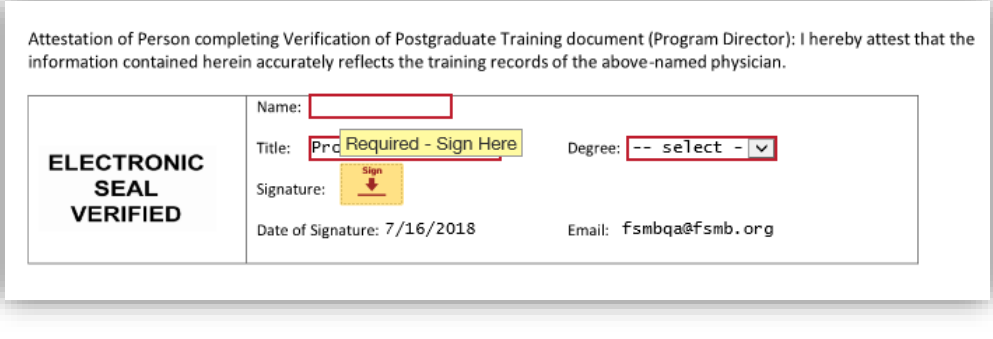

If you initialed above as the Program Director complete the certification/attestation section, then click FINISH

If you are the Coordinator or authorized to sign on behalf of the Program Director, select OTHER ACTIONS from top right dropdown & click "Assign to Someone Else"

Type in YOUR email & tab to next box. Your name will automatically appear **Step 6:**

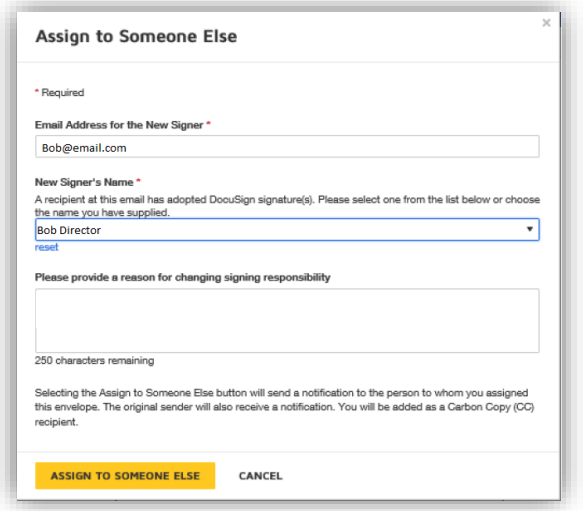

### **Step 7:** Select RESET from the blue hyperlink under your name

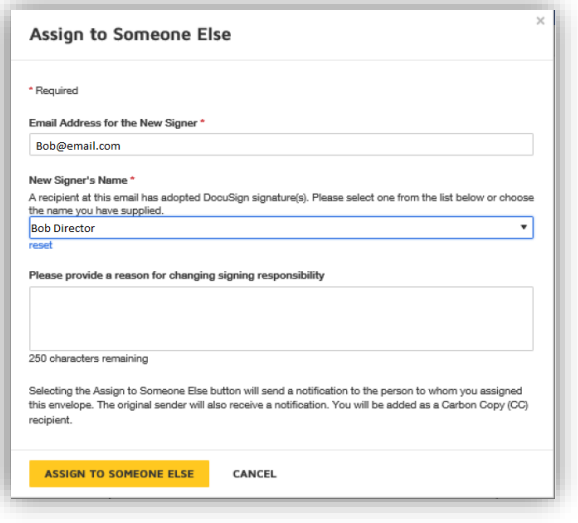

**Step 8:** After you click RESET, the box will be blank. Type in the name of the Program Director.

> Insert a message (optional).

Select "Assign to Someone Else"

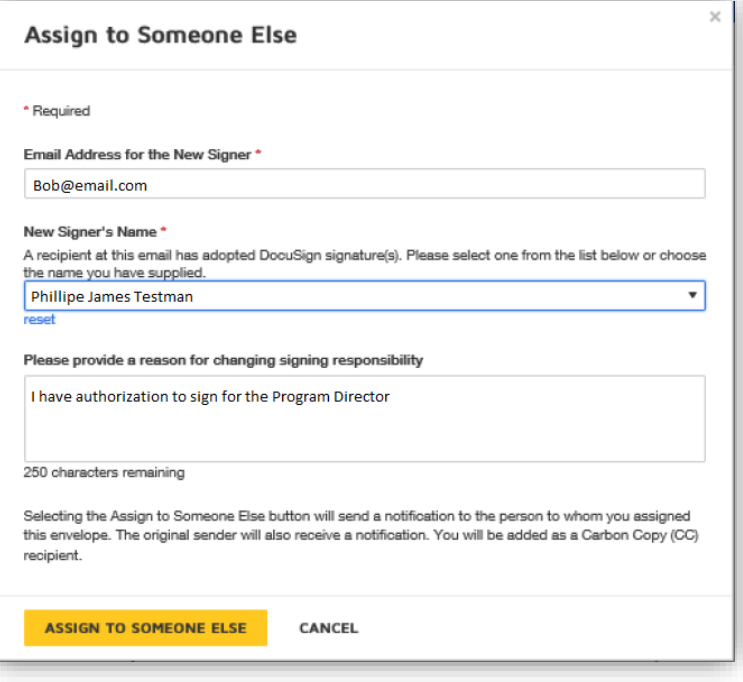

**Step 9:** The verification portion has been completed. You will receive a DocuSign Notification message page to confirm you have "assigned to someone else".

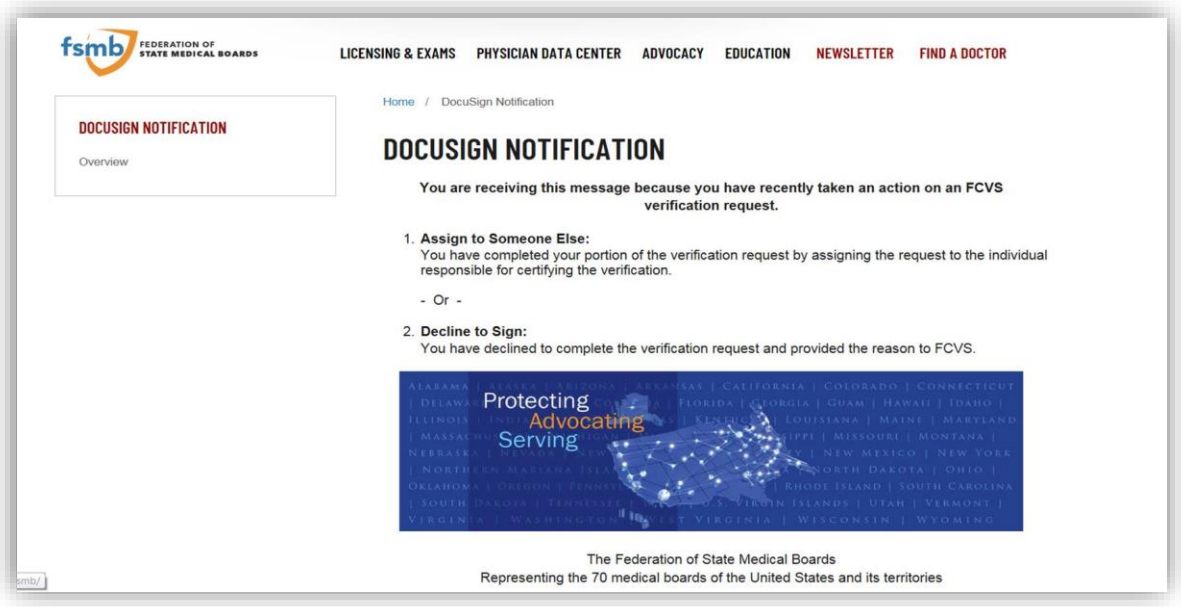

**Step 10:** You will receive a **new email** with the "REVIEW DOCUMENTS" link to complete the signature portion.

# EMAIL TO NEW ASSIGNED SIGNER

**Step 1:**

FSMB QA sent you a document to review and sign.

**REVIEW DOCUMENT** 

**FSMB QA** fsmbqa@fsmb.org

The new email will look similar to the email from Step 1. Select REVIEW DOCUMENT

### **Step 2:**

Select NO THANKS, as you are not required to sign in or create an account

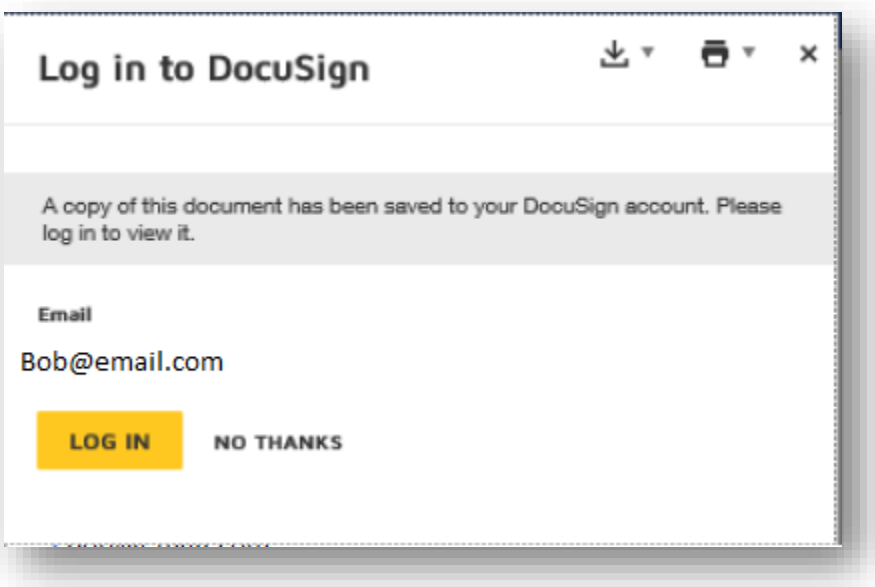

#### **Step 3:** Initial & complete the certification/attestation portion

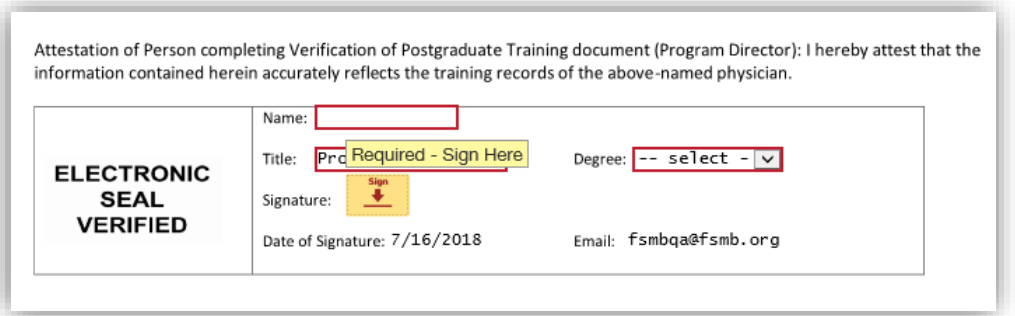

### **Step 4:** Select FINISH

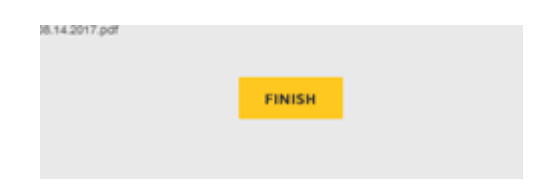

## YOU ARE DONE!

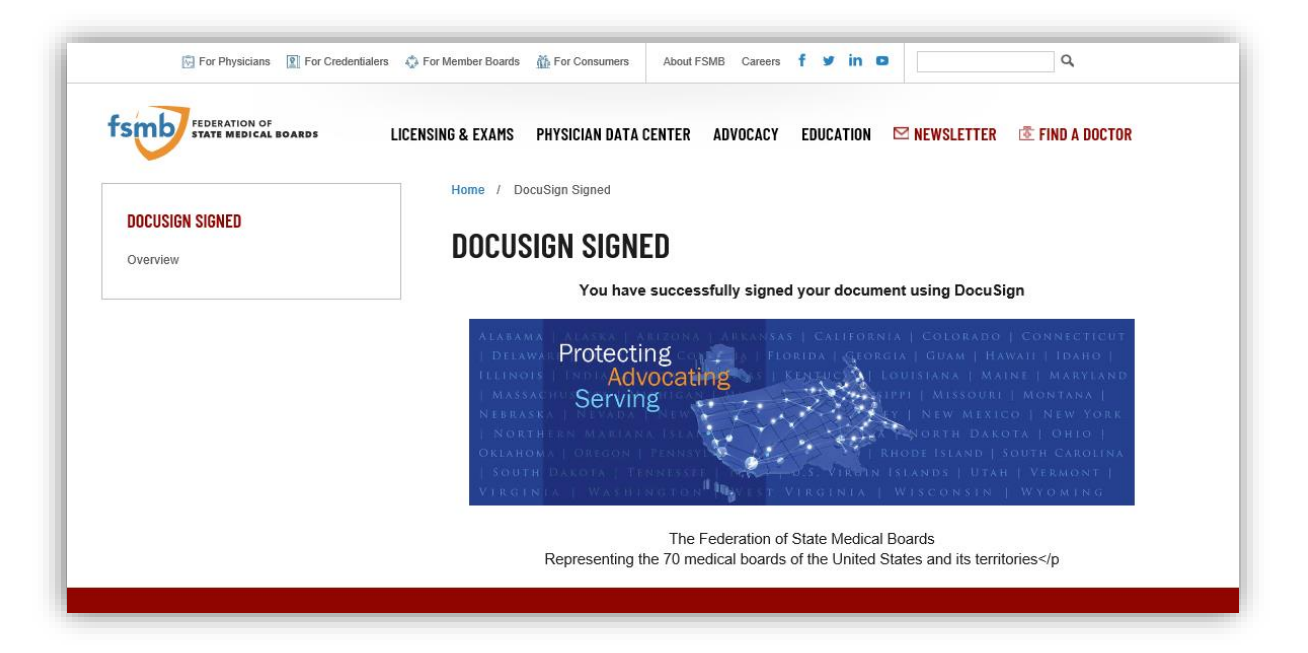

Simple and secure. Now, you can exit out of this browser.